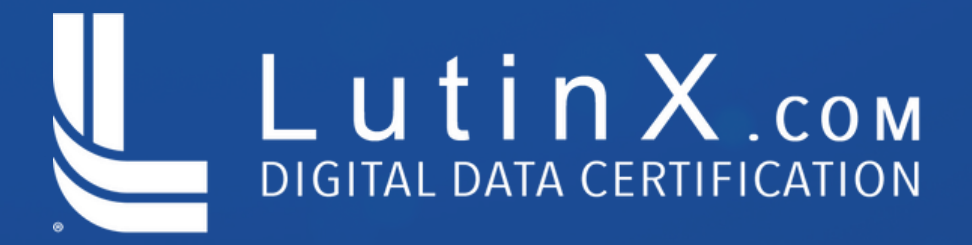

# COME AGGIUNGERE IL PROPRIO **DIGITAL BADGE** su Linked in

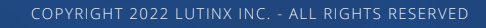

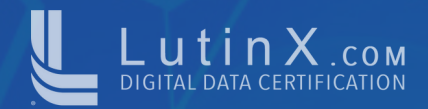

#### **Step 1:**

#### Prima di tutto, controlla la tua *EMAIL* e clicca sul *LINK (Badge Link)* che trovi in fondo alla pagina.

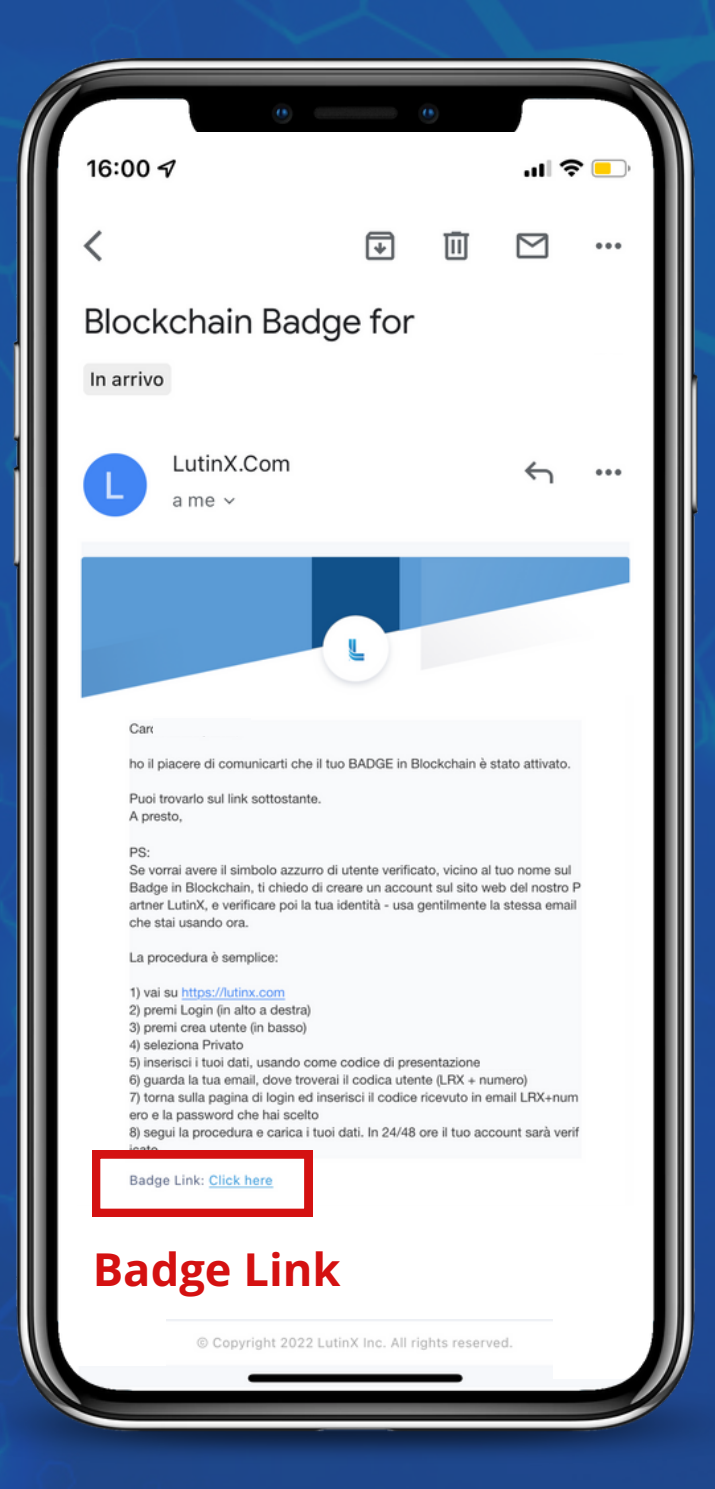

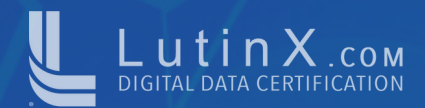

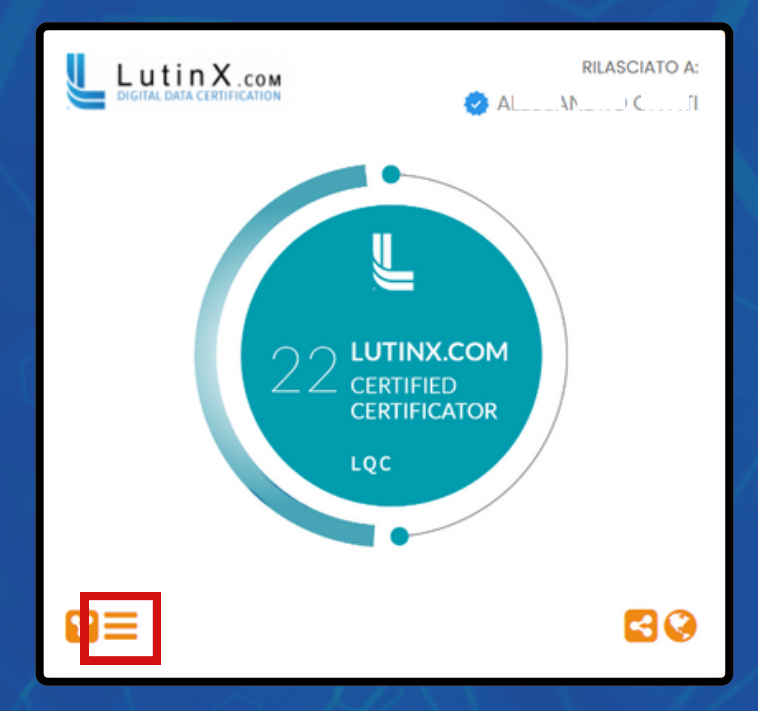

#### **Step 2:**

Clicca sul simbolo  $\equiv$ per aprire il menù e consultare i *DETTAGLI* del tuo Digital Badge

#### **Step 3:**

Clicca sul tasto *'VERIFICATO*' per esaminare i dettagli della transazione in Blockchain

#### Dettagli:

**TITOLO: LUTINX.COM Certified Certificator** RILASCIATO DA: LutinX Inc. DATA DI RILASCIO: 17-April-2022 **FIRMA BLOCKCHAIN** VERIFICATO **DESCRIZIONE: RUOLO: Participant COMPETENZE: Certificatore** 

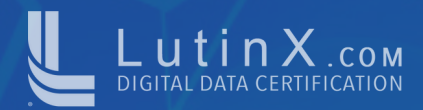

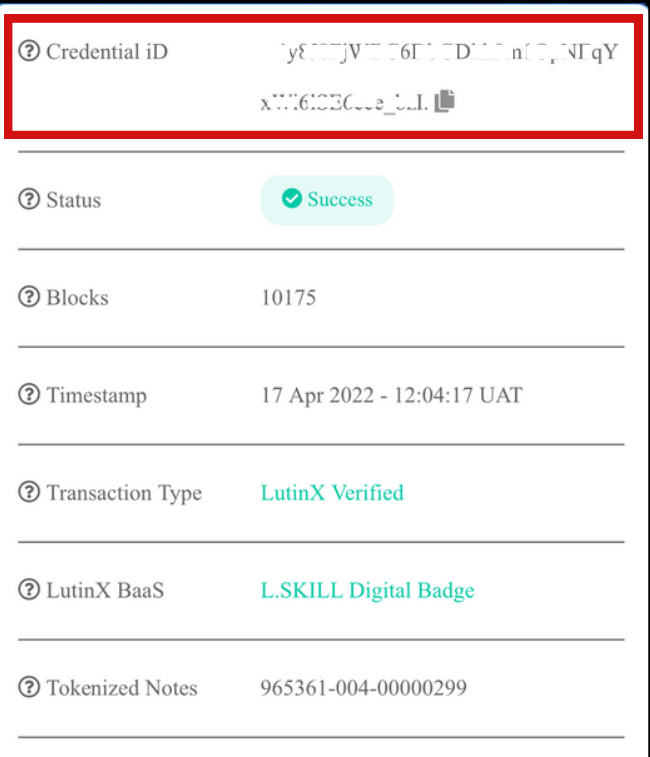

#### **Step 4:**

Questi sono tutti i dettagli della transazione. Copia il *CREDENTIAL ID* che inseriremo su LinkedIn.

## **Step 5:**

Accedi sul tuo profilo di LinkedIn e clicca sul nella sezione *'LICENZE* e *CERTIFICAZIONI'*

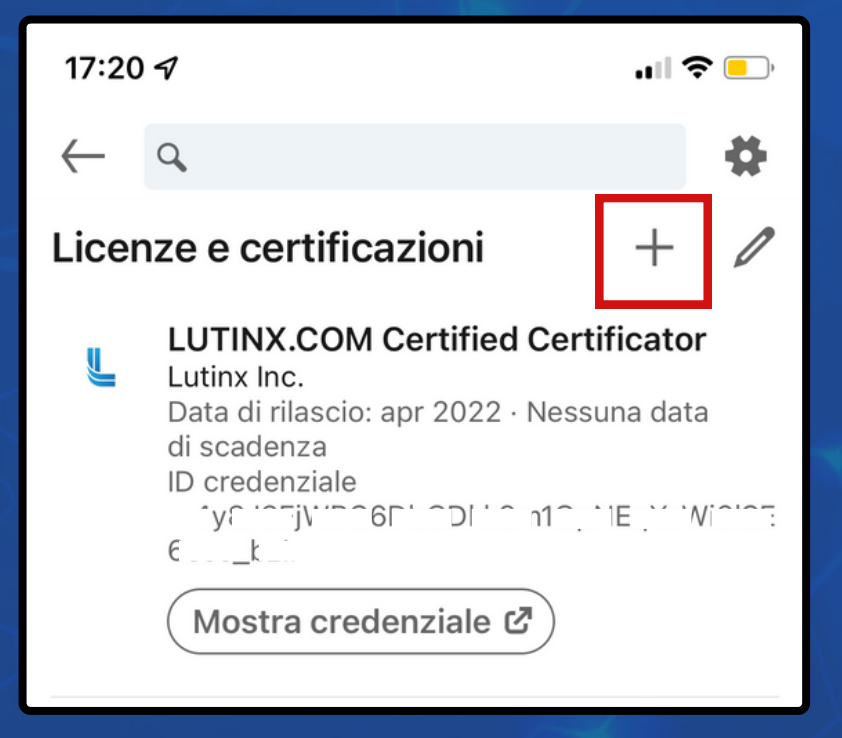

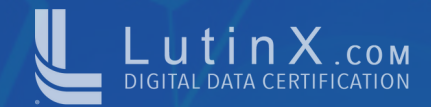

### **Step 6:**

- Inserisci il *TITOLO* del certificato che hai ottenuto.
- Inserisci il nome dell'*ORGANIZZAZIONE* che ha emesso il Digital Badge cercandola tra le aziende presenti su LinkedIn.
- Indica la *DATA* di *CONCESSIONE* copiata nello step 3 ed eventuale *DATA di SCADENZA.*

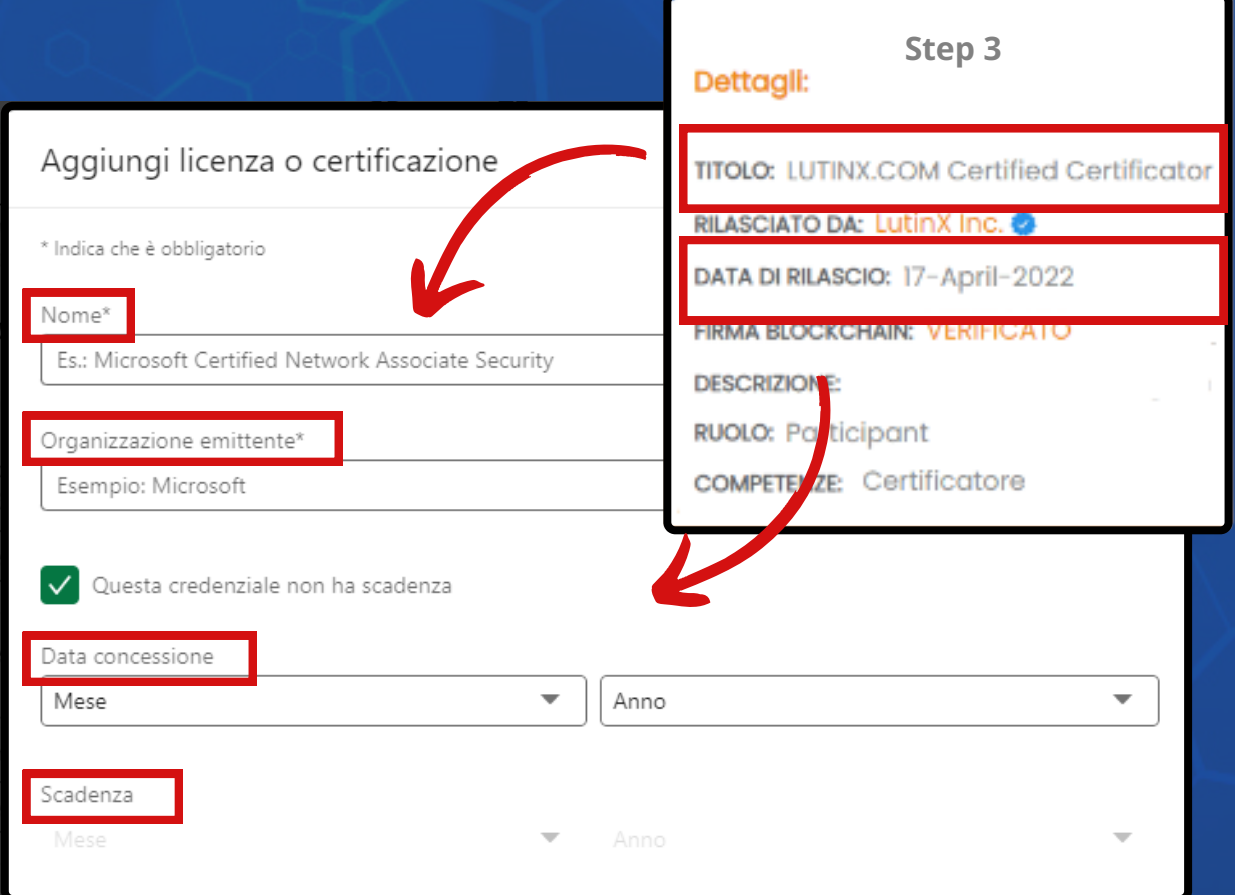

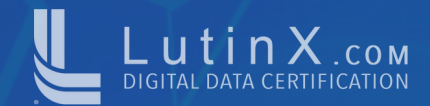

#### **Step 7:**

Nella sezione *ID CREDENZIALE* devi inserire il

*CREDENTIAL ID* del tuo Digital Badge che hai

precedentemente copiato allo step 4.

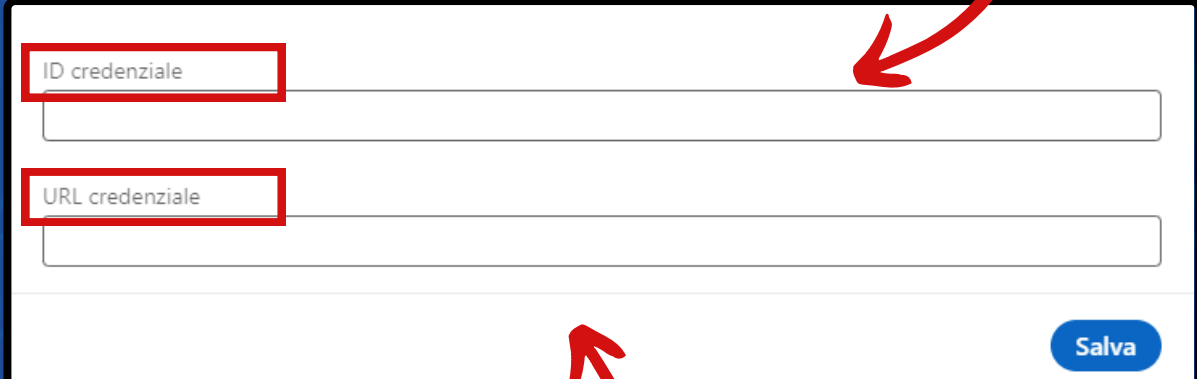

#### **Step 8:**

Nella sezione *URL CREDENZIALE* devi inserire L**'URL** della schermata principale del badge e premi **SALVA**.

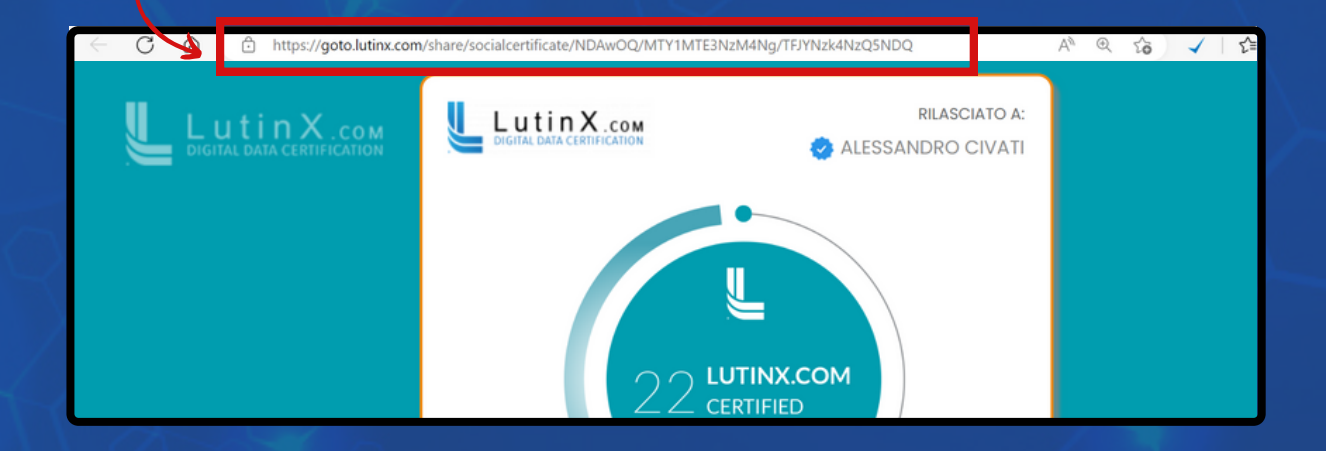

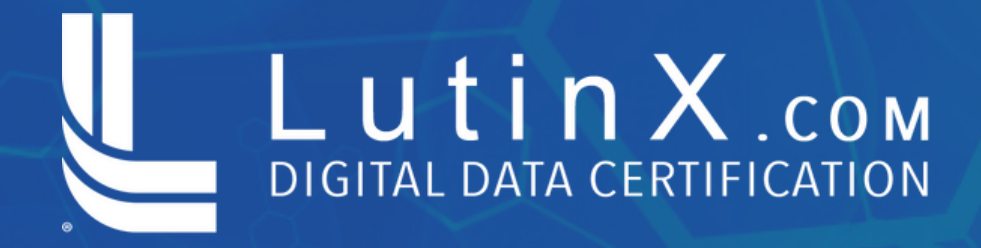

# **COMPLIMENTI!** IL TUO DIGITAL BADGE È STATO INSERITO SU LINKEDIN

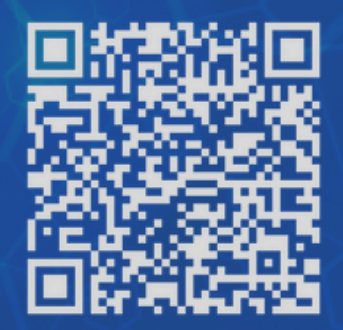